## **Google Classroom Student Login Instructions**

This article will walk you through logging into your TDSB account, and accessing their Google Classroom.

You will need the following information:

- Your 9 digit TDSB Trillium student number (not the Ontario Education Number from the report card)
- Your TDSB Google Account ID (firstname.lastname@student.tdsb.on.ca)
- Your TDSB password
- Class code for your Google Classroom (if accessing the Classroom for the first time)

**Note:** If you unable to remember their password, or has never set it up, please go to [www.scasonline.com](http://www.scasonline.com/) choose your program, click on the **Password Manager** button.

1. Open a web browser (Google Chrome, Firefox, etc) and navigate to [https://aw.tdsb.on.ca.](https://aw.tdsb.on.ca/) Enter your **9 digit student number (1)**, and **password (2)**. Click **Login (3)**

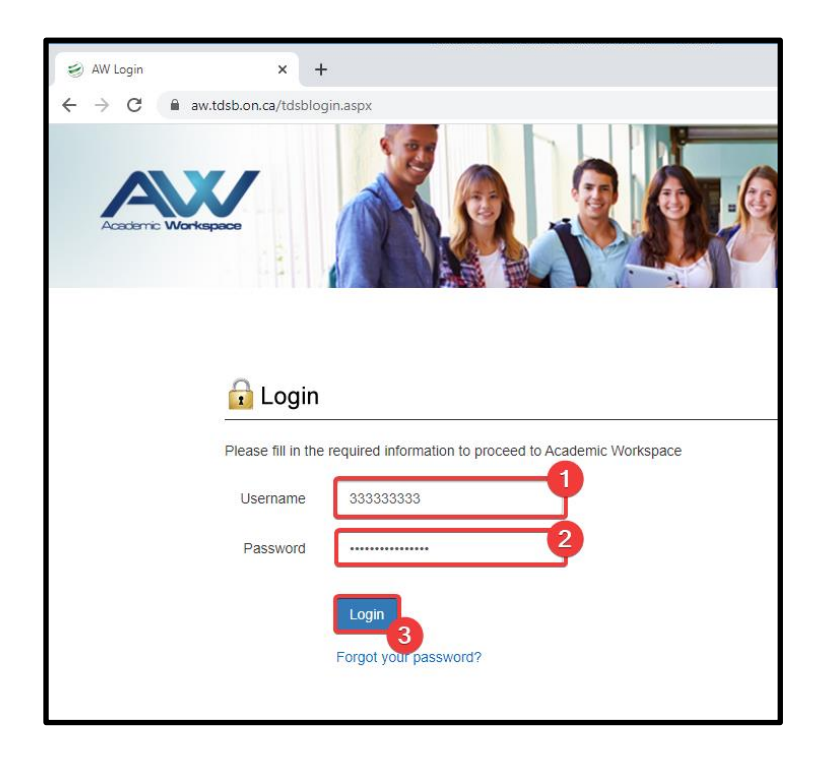

2. You will be taken to the Academic Workspace. Locate the **Google Apps** menu, then click on **Classroom.**

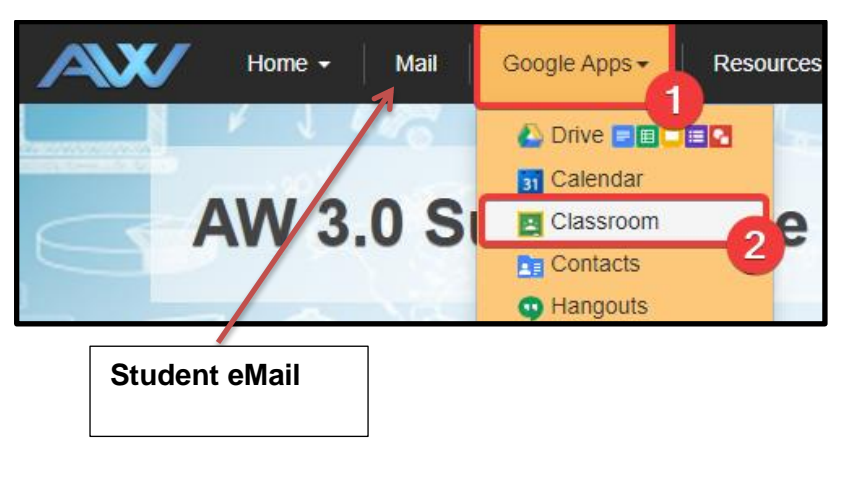

3. You will be taken to Google Classroom. A list of the Classrooms your child has access to will be displayed, click on the desired class to proceed. If accessing Classroom for the first time click on **+ --**> **Join class**.

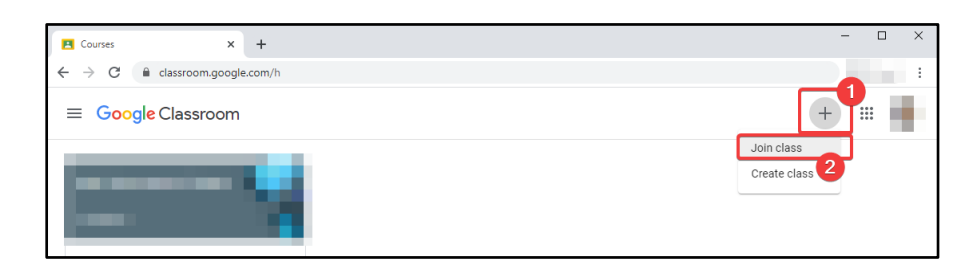

4. Enter the **Class code** provided by the teacher. Click **Join**.

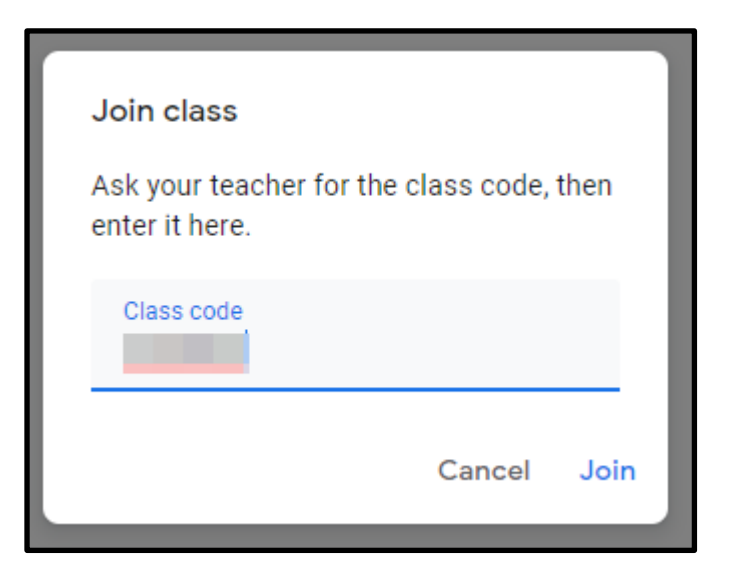

5. Your class will be displayed on the home page.

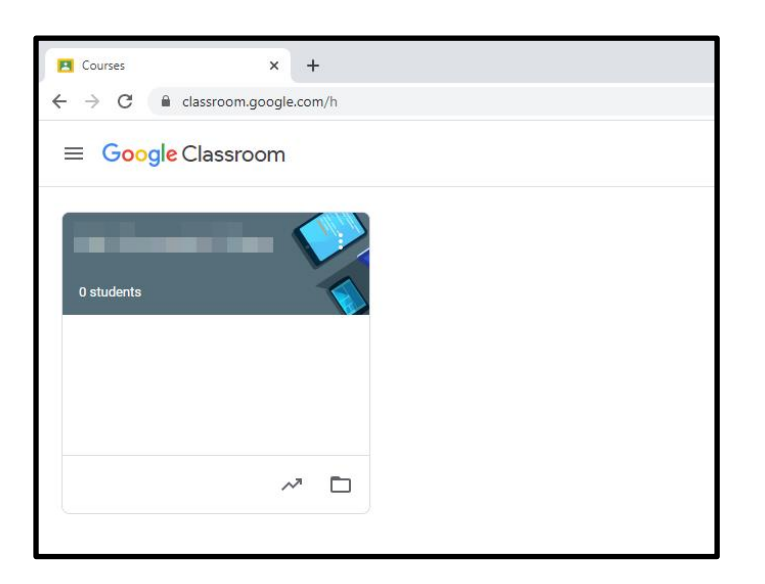